# **Jak zprovoznit službu internet?**

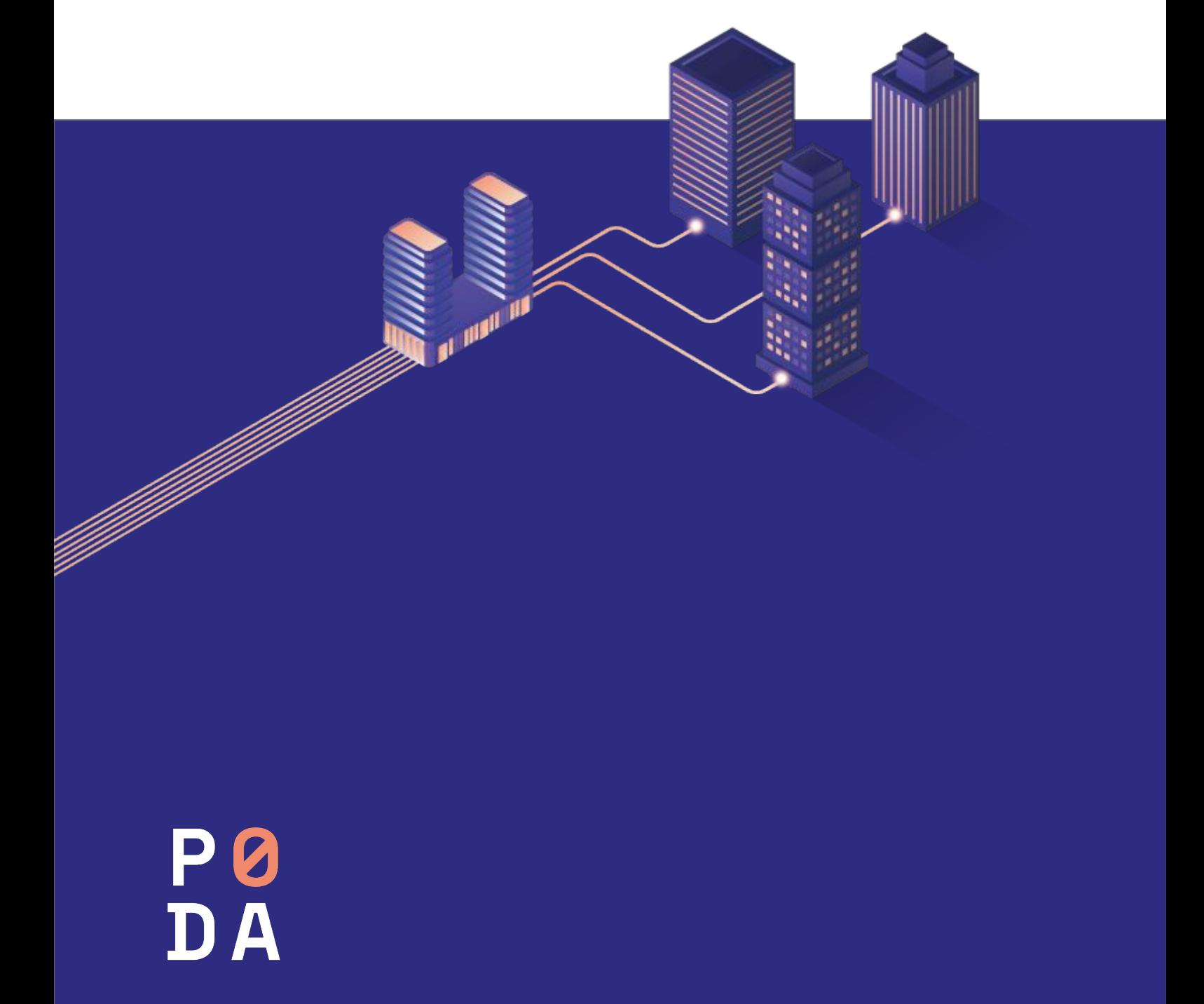

## **Jak zprovoznit službu internet?**

#### **Máme pro vás jednoduchý návod!**

**TIP:**

Technický talent ani cizí pomoc nepotřebujete. S naším návodem zapojí internet každý.

> U všech kabelů, které budete zapojovat, je jedno, který konec použijete. Oba konce jsou stejné.

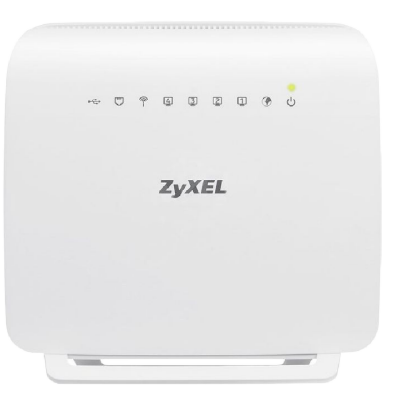

#### **Schéma celkového zapojení C** ROZBOČOVAČ TELEFONNÍ ZÁSUVKA **A B** telefonní  $\overline{a}$ kabel zelený zelený zelený zelený zelený zelený zelený zelený zelený zelený zelený zelený zelený zelený zelený kabel ZDROJ **D** MODEM červený LANZ TV LAN3@ | LAN4@ | RESET | WIFIWIPS | POWER LANTE kabel **E F G H H G H H** Tlačítko ON $\overline{mn}$ **The Common Common Common** . . . . . . . . . . PC černý kabel

### **Obsah balíčku Modem Zyxel VMG1312-B30B**

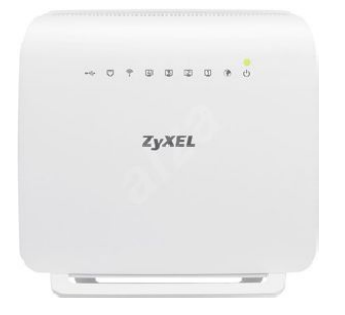

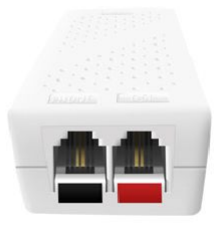

**Rozbočovač PHONE, DSL**

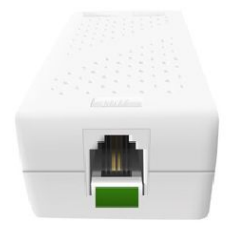

**Rozbočovač druhá strana (LINE)**

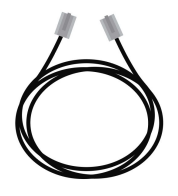

**Černý ethernetový kabel**

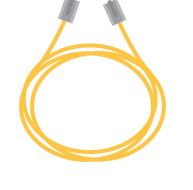

**Modem Zyxel Modem Zyxel – porty**

**Žlutý ethernetový kabel**

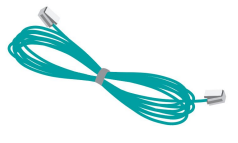

**Zelený telefonní kabel**

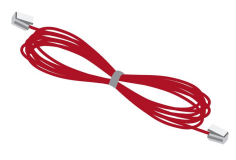

**Červený telefonní kabel Napájecí zdroj**

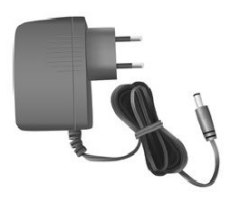

#### **Pevná linka**

- **1.** Pokud používáte pevnou telefonní linku, odpojte z telefonní zásuvky ve zdi kabel, kterým je telefon a zásuvka propojená.
- **2.** Konec kabelu, který jste odpojili z telefonní zásuvky, zapojte do rozbočovače **A** do vstupu, který je označený jako PHONE.

#### **Internet**

- **3.** Z balení modemu vyndejte zelený kabel a zapojte ho do rozbočovače do vstupu, který je označený LINE B , Druhý konec zelené kabelu zapojte do telefonní zásuvky**(C)**.
- **4.** Z balení modemu vyndejte červený kabel a zapojte ho do rozbočovače do vstupu, který je označený DSL **D** ). Druhý konec červeného kabelu zapojte do modemu do vstupu označeného DSL.

Najdete ho na zadní straně modemu a je označený červeně (E).

**5.** Z balení modemu vyndejte černý kabel a zapojte ho zezadu do modemu do vstupu s obrázkem @ (F ) s označením LAN1 nebo LAN3 nebo LAN4. Druhý konec kabelu zapojte do počítače.

Pro zapojení internetu nepřipojujte kabel do vstupu s **!** označením LAN2, který slouží pro připojení set-top boxu.

**6.** Po instalaci modemu zapojte napájecí zdroj z balení modemu do vstupu označeného POWER G a zapněte tlačítko ON (H ). Asi za minutu bude modem připraven.

Vyzkoušejte na počítači, jestli se vám načítají internetové stránky

#### **Modem Zyxel VMG1312-B30B - automatické nastavení Wi-Fi připojení**

#### **Připojte se k internetu jednoduše prostřednictvím jediného tlačítka.**

#### **JAK NA TO?**

**>** Modem zapojte do zásuvky elektrické sítě a zapněte jej tlačítkem ON/OFF na jeho zadní straně.

**>** Počkejte 2 - 10 minut, než se modem automaticky připojí k internetu a kontrolky na přístroji se ustálí.

Automatickou konfiguraci Wi-Fi sítě provedete tlačítkem WIFI/WPS, které se nachází na zadní straně modemu (na následující ilustraci zakroužkováno). Tlačítko přidržte na 2 vteřiny. Během chvíle se na přední straně modemu rozsvítí kontrolka se symbolem antény (třetí zleva) a Wi-Fi síť se na vašem modemu bezpečně zaktivuje.

V této chvíli se můžete k Wi-Fi síti připojit. Název sítě (SSID) a přístupové heslo (WPA2-PSK Key), kterým je síť zabezpečena, naleznete na štítku nalepeném na zadní straně modemu.

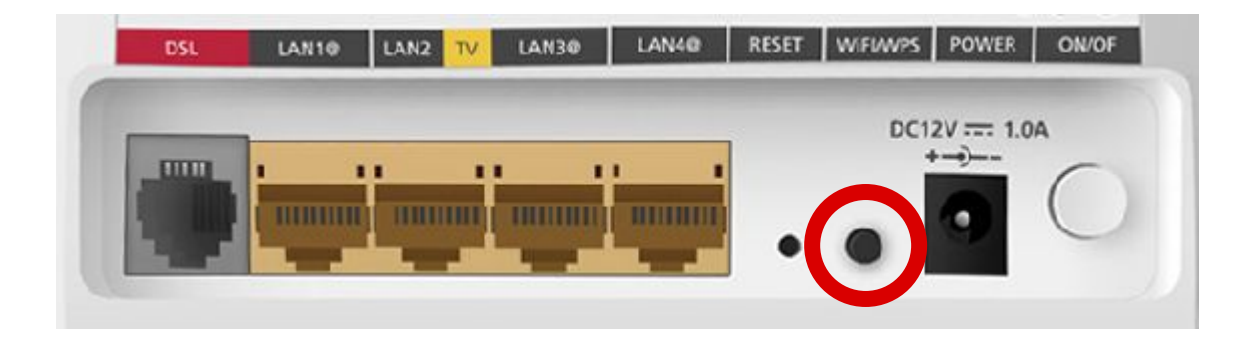

Na svém počítači zapněte Wi-Fi adaptér (přepínač nebo tlačítko), aktivujte příjem Wi-Fi signálu a vyhledejte dostupné bezdrátové sítě v okolí. Mezi zobrazenými sítěmi naleznete i síť vašeho modemu. Tuto síť zvolte a klepnutím na její ikonu se k ní připojte. Během připojování vás systém vyzve k zadání správného síťového klíče. Po úspěšném vyplnění hesla vám systém oznámí, že jste připojeni.

V případě, že modem nehodláte dále využívat, vypněte Wi-Fi síť tlačítkem WIFI/WPS. Tlačítko znovu přidržte po dobu 2 vteřin, dokud nezhasne kontrolka se symbolem antény a Wi-Fi síť nebude vypnutá.